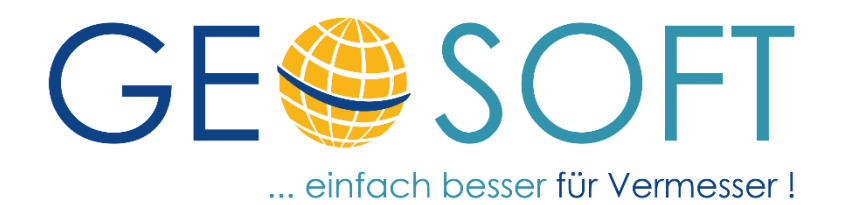

# **Handbuch zum Programmsystem**

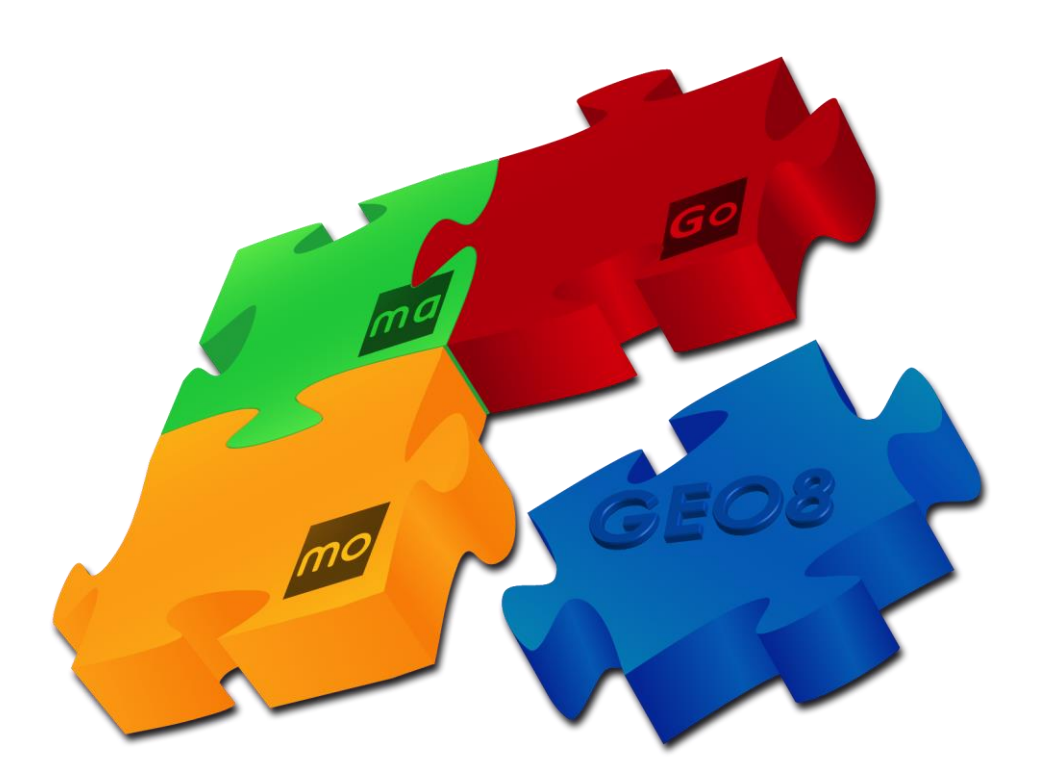

# **Modul Autoriss**

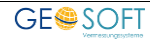

## **Impressum**

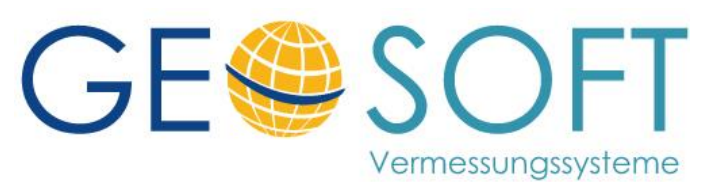

**Westwall 8 47608 Geldern**

**tel. 02831 – 89395 fax. 02831 – 94145**

**e-mail [info@geosoft.de](mailto:info@geosoft.de) internet [www.geosoft.de](http://www.geosoft.de/)** 

# **Inhaltsverzeichnis**

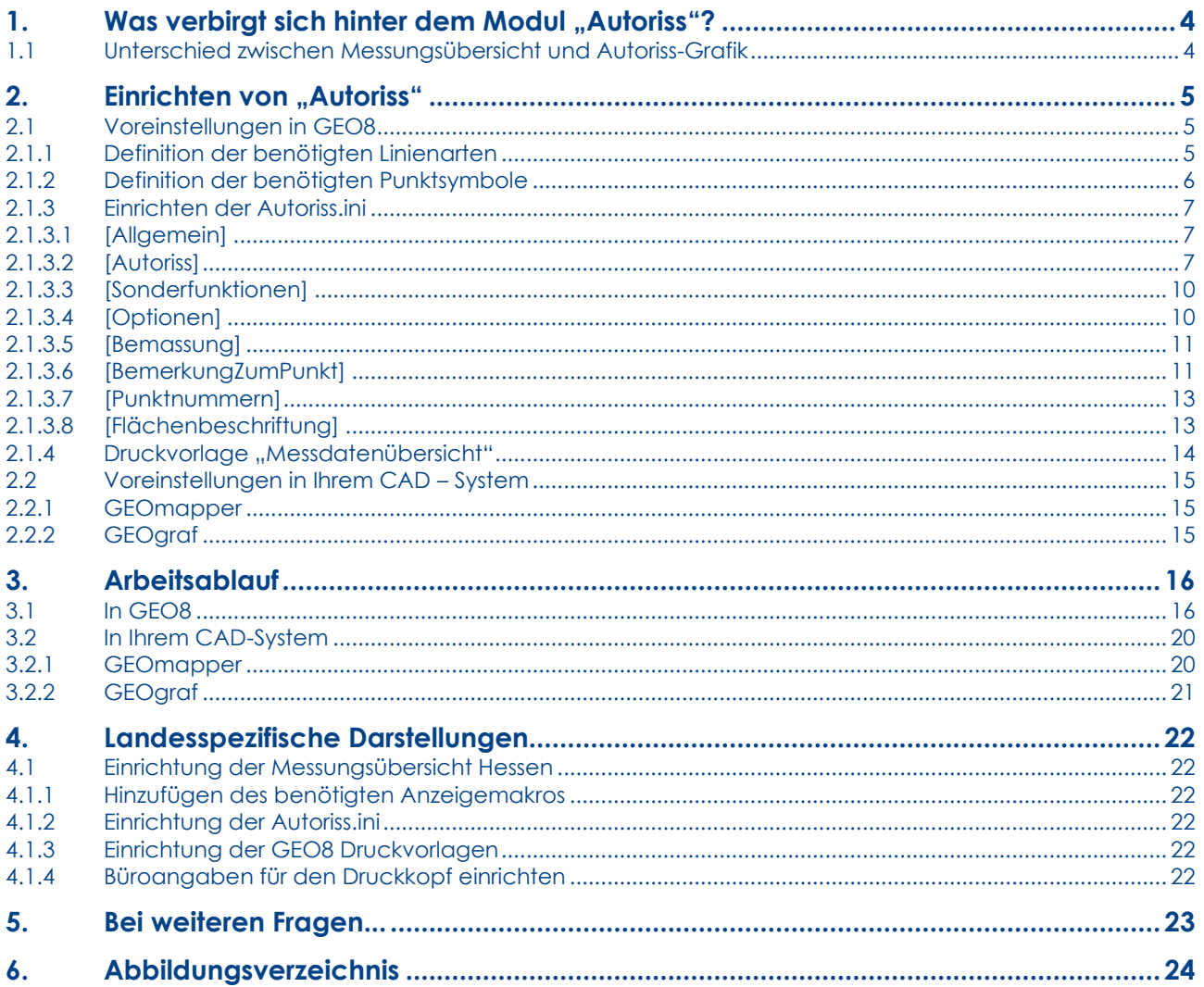

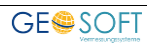

# <span id="page-3-0"></span>1. Was verbirgt sich hinter dem Modul "Autoriss"?

Mit diesem Modul wird per Knopfdruckt die Basis für den digitalen Vermessungsriss automatisiert abgeleitet. **GEO8** nimmt sich die von Ihnen importierten Messdaten (GNSS-Messung, Polaraufnahme) sowie die angelegten Berechnungen eines Abschnitts und leitet aus diesen die Grafik für den digitalen Riss ab.

Das Ergebnis ist anschließend in der GEO8 – eigenen – Grafik wahlweise als Messungsübersicht oder als Autoriss-Grafik zu sehen. Messungsübersicht oder Autoriss-Grafik werden dann, zur weiteren Risserstellung, an das vorhandene CAD-System (**GEOmapper**, **GEOgraf**) übergeben.

Wir empfehlen die Messungsübersicht in NRW als ergänzendes Dokument zur **V**ermessungs**P**unkt-**Liste** einzureichen. Die Entstehung und Verwendung der einzelnen Punkte ist so leichter nach zu vollziehen.

#### <span id="page-3-1"></span>**1.1 Unterschied zwischen Messungsübersicht und Autoriss-Grafik**

Nicht immer sollen alle Messdaten oder Berechnungsansätze in der Messungsübersicht, dem Autoriss oder gar im Berechnungsdruck ausgegeben werden.

Zu diesem Zweck wurden die Autoriss relevanten Berechnungsarten um die Eigenschaft Verwendung (Berechnung, Riss, Messungsübersicht) erweitert. Der Anwender kann nun per an- und abhaken die Ausgabe festlegen.

| Berechnungen                                                                                                    |                                                                                                    |                                                                                                    |          | örtlich aus 16201 (Berechnungsdatei) |   |  |
|----------------------------------------------------------------------------------------------------|----------------------------------------------------------------------------------------------------|----------------------------------------------------------------------------------------------------|----------|--------------------------------------|---|--|
| 肚<br>▽<br>₽<br>Berechnung hinzufügen<br>÷<br>001 - Mit GPS bestimmte Punkte                                                               | Riss: neu<br>Ber, Nr:                                                                                                    |                                                                                                    |          |                                      |   |  |
| <b>Ali</b> 002 - Polarpunktberechnung<br>003 - Polarpunktberechnung<br><b>40 004 - Polarpunktberechnung</b><br>005 - Polarpunktberechnung | IO 3<br>Standpkt:<br>$\sqrt{}$ freie Stationierung<br>M.Faktor anbringen<br>Fortgesetzte Messung<br>Standpunkthöhe einführe | E<br><b>AR</b><br>Verwendung:<br><b>RK</b><br><b>SD</b><br>$\nabla$ Ber. drucken<br>$\nabla$ Riss<br>$\sqrt{}$ Messungsübersicht |          |                                      |   |  |
|                                                                                                    | <b>PNR</b><br>Lage                                                                                                    | <b>O III DIRECKE</b>                                                                                                    | Richtung | Zenit                                | ۸ |  |
|                                                                                                    | 8                                                                                                    | 4.988                                                                                                    | 258,7697 | 112,3893                             |   |  |
|                                                                                                    | 7                                                                                                    | 61.901                                                                                                    | 289.3973 | 101.6102                             |   |  |
|                                                                                                    | 5                                                                                                    | 31,168                                                                                                    | 30,669   | 102,9083                             |   |  |
|                                                                                                    | $\overline{\mathbf{v}}$<br>300007                                                                                           | 18 185                                                                                                    | 2.1808   | 101 9658                             |   |  |

<span id="page-3-2"></span>*Abbildung 1: Verwendung Polarpunktberechnung* 

**> Optionen > allgemeine Grundeinstellungen > Sonderfunktionen > Vorbelegung "Verwendung" bei neuen Berechnungen festlegen.**

Beispiel:

Sie müssen bei Grenzbebauung den Abstand zwischen Gebäude und Flurstücksgrenze nachweisen. Mit Hilfe der orthogonalen Absteckung ermitteln Sie den Abstand (überbaut / nicht überbaut). Die Berechnung soll als Protokoll und im Riss ausgegeben werden. In der Messungsübersicht soll sie nicht erscheinen. Haken Sie im Kopf der Berechnung die Verwendung "Messungsübersicht" aus.

# <span id="page-4-0"></span>**2. Einrichten von "Autoriss"**

#### <span id="page-4-1"></span>**2.1 Voreinstellungen in GEO8**

Dieses Kapitel befasst sich mit den GEO8 Parameterdateien, die für die Darstellung in **GEO8** und Ausgabe der Messungsübersicht benötigt werden.

#### <span id="page-4-2"></span>**2.1.1 Definition der benötigten Linienarten**

Mit der **GEO8** Installation bzw. dem GEO8 Update erhalten Sie von uns eine Standard-Linienartendatei (…\geo8\Parameter\Grafik\standard.g8l). In ihr sind die benötigten Linienarten für das Autoriss-Modul enthalten. Sollten Sie jedoch eine eigene Linienartendatei verwenden, ergänzen Sie die für den Riss benötigten Linien.

Verwenden Sie hierzu den Linienarten-Editor. Aufgerufen wird dieser über den **Option** Button in der GEO8 Grafik.

#### **GEO8 Grafikfenster > Optionen > Linienarten**

<span id="page-4-3"></span>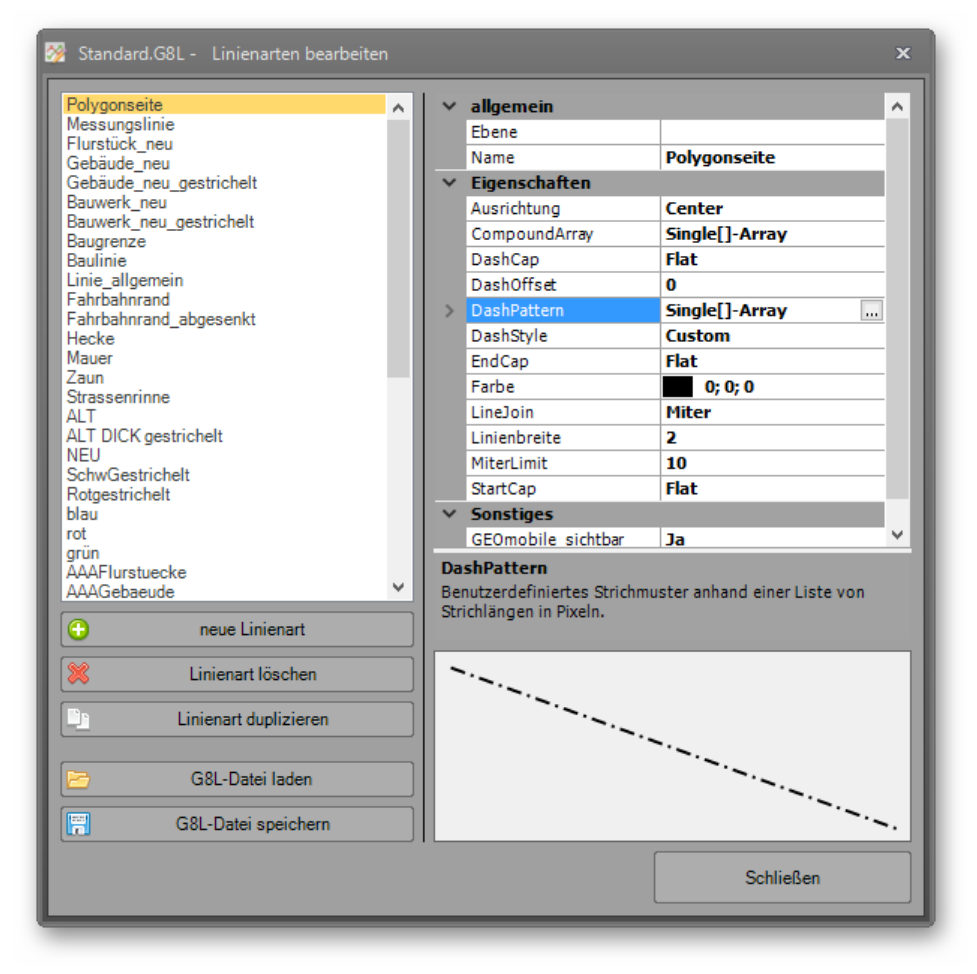

*Abbildung 2: Linienarten-Editor* 

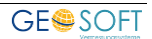

#### <span id="page-5-0"></span>**2.1.2 Definition der benötigten Punktsymbole**

Zu jedem Punkt kann in den GEO8 Punkteigenschaften ein Symbolcode vergeben werden (Feld: SY). Der Symbolcode aus **GEO8** wird anschließend beim Export an das CAD-System in die zugeordnete Punktart der CAD umgesetzt.

Einen Standard können wir nur bedingt vorgeben, da die Artendatei des CAD- Systems von jedem Anwender individuell gestaltet wurde.

Mit Hilfe des GEO8 Eingabehilfen Editors geben Sie die Auswahlmöglichkeiten vor. Ändern oder ergänzen Sie die Auflistung der Symbolcodes.

| Neupunkt.Bemerkung.xml              | Wert       | Beschreibung                                   | Duplizieren  |
|-------------------------------------|------------|------------------------------------------------|--------------|
| Neupunkt.BEV.xml                    | 6000       | <b>TP</b>                                      |              |
| Neupunkt.LGA.xml                    | 6001       | Messpunkt                                      | ◓<br>Löschen |
| Neupunkt.LZKxml                     | 6002       | Standounkt                                     | ₽            |
| Neupunkt.NAT.xml                    | 6003       | Polygonpunkt                                   | 1 P          |
|                                     | 6006       | $B.Mz.R(S)$ alt                                |              |
| Neupunkt.SYxml                      | 6007       | B.Mz.R(S) neu                                  |              |
| $\sim 80.10$                        | 6008       | B, Mz, R(S) auf St. aufg.                      |              |
| Neupunkt.VAT.xml                    | 6009       | St. alt                                        |              |
| Neupunkt.VHW xml                    | 6010       | St. neu                                        |              |
| Neupunkt.WAT.xml                    | 6011       | St. aufg.                                      |              |
| Neupunkt.ZSTxml                     | 6012       | St. auf St.                                    |              |
| Polarpunkt.Bemerkung.xml            | 6013       | St. entf.                                      |              |
| Polarpunkt. ExzLxml                 | 6014       | St tiefstehend                                 |              |
| Polarounkt. ExzR.xml                | 6015       | B entf.                                        |              |
| Polarpunkt. Exz S xml               | 6021       | Grenzpunkt unvermarkt                          |              |
| Polarpunktberechnung.Beobachter.xml | 6022       | Gebäudeecke                                    |              |
| Polarpunktberechnung.Beruf.xml      | 6023       | Bauwerkspunkt                                  |              |
| Polarpunktberechnung.Instrument.xml | 6025       | UV entfemt                                     |              |
| Polarpunktberechnung. Wetter xml    | 6501       | Punkt (rot)                                    |              |
| Projekt.Profilkennung.xml           | 6502       | Punkt (blau)                                   |              |
| Projekt. Vermessungsstelle xml      | 6503       | Punkt (grün)                                   |              |
| Projekt xml                         |            |                                                |              |
| Punkteeingeben. Überschrift xml     |            |                                                |              |
| Punktelöschen. Überschrift xml      | $\bigcirc$ | Vorschaege für Punktzusatzfeld SY (Symbolcode) | 图 Speichem   |

**Optionen > GEO8-Parameter bearbeiten > Datei: Neupunkte.SY.XML**

<span id="page-5-1"></span>*Abbildung 3: Eingabehilfen-Editor* 

Beispiel: Symbolcode 6009

- **GEOmapper**: Der GEO8 Symbolecode 6009 wird mit Hilfe der GEO8 -> GEOmapper Kreuztabelle als Objekttypen "GEOSOFT Lageplan: Riss Stein (alt)" exportiert.
- **GEOgraf**: Der Symbolecode 6009 entspricht der Punktart 6009 in GEOgraf. In GEOgraf muss für die Art 6009 das Symbol Stein (alt) definiert sein.

Wahlweise kann auf die Vergabe des Symbolcodes in GEO8 verzichtet werden. Die Nachbearbeitung erfolgt dann in der CAD.

#### <span id="page-6-0"></span>**2.1.3 Einrichten der Autoriss.ini**

Die Autoriss.INI ist in verschiedene Rubriken unterteilt. Eine Rubrik ist an den in eckigen Klammern gefassten Namen z.B. [Allgemein] zu erkennen. Die dort enthaltenen Parameter werden einmalig für das gesamte Büro eingestellt. Eine Musterdatei finden Sie im Verzeichnis: …\Geo8\Parameter\Autoriss\Geosoft. Wir empfehlen Ihnen für eine übersichtliche Anzeige und einfache Bearbeitung unserer INI Dateien das Programm **Notepad++**. Dieser Editor steht kostenfrei im Internet zur Verfügung.

Die einzelnen Parameter werden im Anschluss näher beschrieben:

#### <span id="page-6-1"></span>**2.1.3.1 [Allgemein]**

Wie der Name schon sagt, werden hier allgemeine Einstellungen für die Umsetzung festgelegt. **Nehmen Sie bitte keine Änderungen in diesem Bereich vor.**

#### <span id="page-6-2"></span>**2.1.3.2 [Autoriss]**

#### **Geo8GrafikErzeugen = 1 / 0**

Mit diesem Schalter legen Sie fest, ob die erzeugte Autoriss Grafik auch in **GEO8** angezeigt werden soll oder nur als GEOgraf Grafbat-Datei abgelegt wird. Anwender die den GEOmapper nutzen, müssen hier eine **1 = ja** eintragen.

#### **Katalog = 0** *(GEOgraf Parameter)*

Legen Sie fest welcher GEOgraf Katalog für die Risselemente verwendet wird. Tragen Sie die Katalognummer anstatt der 0 ein.

#### **Rissmassstab = 250** *(GEOgraf Parameter)*

… definiert den häufig benutzen Zeichenmaßstab. In GEOgraf können Sie diesen bei Bedarf auch ändern.

#### **AbstandTextLinie = -0.2**

Legt den Abstand von linienbezogenen Texten zur Linie fest. Die Angaben sind in Meter.

#### **PunkteAusgeben = ja / nein** *(GEOgraf Parameter)*

Ja oder nein als Entscheidung, ob die benutzten Punkte und Neupunkte ebenfalls umgesetzt werden sollen. Bei "nein" müssen die Punkte in GEOgraf vorliegen (vorher über Punkte exportieren oder über ggoli übertragen).

#### **Punktfilter = Ausdruck**

Der Parameter legt den Punktfilter für die Ausgabe fest. Alle dort enthaltenen Punkte werden exportiert. In diesem Fall ist es der standardmäßig verwendete Punktfilter "Ausdruck".

#### **StandpunktSY = 6002**

Der Standpunkt (Polarpunktberechnung) bekommt einen festen Symbolecode für den Autorissexport zugewiesen.

#### **Groesse Standpunkt Symbol = 0.5** *(nur Geo8 Grafik)*

Der polare Standpunkt erhält einen Kreis als Signatur. Groesse Standpunkt Symbol ist die Angabe des Zeichenradius in [m].

#### **Toleranz Standpunkt Verschmelzung = 1.00**

Dicht nebeneinander liegende Standpunkte kann **GEO8** zu einem Standpunkt verschmelzen. Den Schwellwert, bis zu welchem Abstand, legen Sie mit diesem Parameter fest.

#### **Ortho\_Kontrolle\_Riss = ja / nein**

Steuert die Ausgabe von Kontrollmaßen aus Orthogonalpunktberechnungen Riss.

#### **Abweichung\_in\_Klammern**

Gibt Abweichungen am Punkt aus.

*Abweichungen\_in\_Klammern = 0,0,0,0,0,0,0*

#### **Linienverbindung aus Punktart ableiten**

Aus den vorhandenen oder von Ihnen vergebenen Punktarten / ALKIS-Objektarten leitet **GEO8** Linienverbindungen ab. Gleiche Arten verbindet **GEO8** mit einer vorher definierten Linienart. Zusätzlich wird geprüft, ob die Verbindung zwischen neuen und alten Punkten erfolgt und ob ein ALKIS Objekt darunter liegt. GEO8 versucht aus den möglichen Kombinationen zwischen ALKIS-Objektart, Punktstatus und evtl. darunter liegenden ALKIS Objekten zwischen Alt und Neu zu unterscheiden.

Bitte beachten Sie, dass nach der Umsetzung trotzdem noch geprüft werden muss, ob der Linientyp richtig ermittelt wurde. Es gibt einige Kombinationen, die keine eindeutige Umsetzung zulassen. Mit dieser Änderung sollte die Nacharbeit in der CAD jedoch merklich weniger werden.

Der Parameter ist wie folgt aufgebaut:

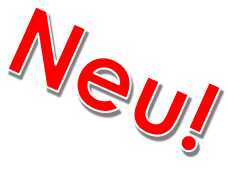

**Art**=Textart,TextEbene,**Linienart**,**Linienebene**,Punktart, Punktebene,Umsetzen 0=nein 1=ja

Grenzen=,,1015,6002,,,1 GrenzenAlt=,,15,6002,,,1 Gebäude=,,1012,6003,,,1 GebäudeAlt=,,12,6003,,,1 Bauwerk=,,1012,6003,,,1 BauwerkAlt=,,12,6003,,,1 Messungslinien=,,22,6000,,,1 Hilfslinien=,,22,6009,,,1

#### **Punkte, Linien und Texte aus Berechnung ableiten**

Die wohl wichtigsten Parameter, um aus Ihren Berechnungen die Autorissgrafik abzuleiten, folgen nun. Der Aufbau ist immer gleich.

**Berechnungsart**=Textart,TextEbene,Linienart,Linienebene,Punktart, Punktebene,Umsetzen 0=nein 1=ja

Wird als Textart "0" vorgegeben werden bei der entsprechenden Berechnungsart keine Texte ausgegeben. Die unter Berechnungsarten angegebenen Linienarten haben nur eine Bedeutung, wenn keine Linienarten über Punkarten / Objektarten definiert werden.

- Ausgabe der Berechnungsart Streckenkontrolle. Es werden die eingegebenen Messbandstrecken ausgegeben. Durch einen Doppelklick in das Feld E.Maß wird die aus Koordinaten gerechnete Strecke eingetragen und exportiert. Ohne Eingabe einer Strecke erfolgt kein Export.

*Streckenkontrolle=25,6006,22,6000,,,1*

- Flächenberechnung oder Streckenbänder ausgeben

*Flächenberechnung=25,6007,22,6007,,,0*

- Ausgabe der Kleinpunktberechnung

*Ortho=25,6006,22,6000,,,1*

- Punktart für gerechnete Lotfußpunkte als Hilfspunkte

*OrthoLotFussPkt=,,,,6004,6000,1*

- OrthoPT5 = Wahlmöglichkeit, ob abgesteckte Punkte übertragen werden sollen

*OrthoPT5 = ja / nein*

- Sollen die Beobachtungspfeile der Polaraufnahme generell umgesetzt werden?

*Beobachtungspfeile = ja / nein*

- Nähere Definition wie die polaren Beobachtungen exportiert werden.

*PolarNeu=25,6006,6002,6004,,,1 PolarNeu doppelt=25,6006,6002,6004,,,1 PolarAnschluss=25,6006,6001,6004,,,1 PolarAnschluss doppelt=25,6006,6001,6004,,,1 PolarGegenseitig=25,6006,6028,13,,,1*

- Definition wie die GNSS-Messungen umgesetzt werden.

*GPSeinfach=0,0,0,0,6018,100,1 GPSdoppelt=0,0,0,0,6019,100,1*

- Umsetzung (0=Nein, 1=ja) der Berechnung Geradenschnitt in **GEO8**.

*Geradenschnitte=,,,,,,0*

#### **GPSOffset = 0,2**

… legt den Abstand des GNSS-Symbols zum gemessenen Punkt fest (Wert 1= Abstand Y [m], Wert  $2 =$  Abstand x [m]).

#### **GPSGroesse = 0.7** *(nur GEO8 Grafik)*

… legt die Größe der GNSS Signatur in GEO8 fest.

#### **Groesse Rechtwinkelzeichen = 0.3** *(nur GEO8 Grafik)*

… legt die Größe des Rechtwinkelzeichens fest, das am Lotfußpunkt gezeichnet wird.

#### **Polar Pfeil Groesse = 1** *(nur GEO8 Grafik)*

… legt die Größe des Polarpfeils in der GEO8 Grafik fest.

#### **Dummy Belegung**

Wurden in den vorgehenden Parametern (Art und Ebene) keine Linien oder Texte definiert, verwendet Geo8 eine sogenannte Dummy Belegung:

> *Textart=25 Textebene=6006 Linienart=22 Linienebene=6000*

#### **Ausgabe der Fehlervektoren in Rheinland-Pfalz**

In Rheinland-Pfalz wird die Ausgabe der Fehlervektoren gefordert. Auch hier gibt es einen Parameter, der die Umsetzung aktiviert bzw. deaktiviert.

*FehlervektorenAusgeben = ja / nein*

Die Feineinstellung wird durch die folgenden Parameter vorgenommen. Wie sollen welche Fehlervektoren umgesetzt werden

> *FehlervektorNeu=21,609,,,609,0,1 FehlervektorAnZ=21,609,,,609,0,1 FehlervektorTrafo=21,610,,,6020,610,1 FehlerVektorKontrollpunkt=21,611,,,6020,611,1*

Erhalten die Fehlervektoren eine feste Größe in der Grafik oder sind Sie maßstäblich? Die 0 steht hier für eine maßstäbliche Darstellung. Die Einheit der Vektorlänge ist [m].

*FehlervektorLaenge=0.01*

Soll die Restklaffe in [mm] und Standpunktnummer an den Vektor geschrieben werden (z.B.: 3(P,801)?

*FehlervektorBemerkung=ja*

#### <span id="page-9-0"></span>**2.1.3.3 [Sonderfunktionen]**

#### **NeueGeo8Symbole = 1**

Bitte lassen Sie diesen Parameter auf 1 stehen. Durch Ihn nutzt **GEO8** die aktuellen Signaturen.

#### <span id="page-9-1"></span>**2.1.3.4 [Optionen]**

#### **Anzeigemakro = Messungsübersicht**

… legt das Anzeigemakro fest, dass nach Ausführen der Autoriss-Funktion verwendet wird. Was ein Anzeigemakro ist und wie Sie es erstellen, finde Sie in GEO8 unter

**> Programminfos, Updates & Lizenzen > GEO8 Änderungsliste > Mit STRG + F nach Anzeigemakros suchen.**

#### <span id="page-10-0"></span>**2.1.3.5 [Bemassung]**

#### **Anlegemass 0 = ja / nein**

… legt fest ob am Anfangspunkt der Orthogonalpunktberechnung das Anlegemaß 0 erstellt wird.

#### **Eckige Klammern = ja / nein**

In einigen Bundesländern steht das gerechnete Maß nicht in runden ( ) sondern eckigen Klammern [ ].

#### **Groesse Bemassung = 2.5** *(nur GEO8 Grafik)*

… legt die Größe [mm] des Bemaßungstexts in **GEO8** fest.

#### **Ortho Offset = 5,-3**

… definiert die Textposition zum Bezugspunkt (Wert 1= Abstand Y [m], Wert  $2 =$  Abstand x [m]).

#### **Klammern auch bei Streckenkontrollen = ja /nein**

In einigen Bundesländern werden gerechnete Maße der Streckenkontrollen nicht in Klammern gesetzt. Standardwert = ja.

#### **Anlegemass 0 gerahmt = nein**

… legt fest, ob ein Anlegemaß mit 0 auch gerahmt werden soll.

#### **Gerechnete Bemassungen in Klammern=ja/nein**

Die Klammerung von gerechneten Maßen kann hier generell ausgeschaltet werden. Zusätzlich lässt sich die Klammerung der Streckenkontrollen noch separat schalten.

#### **Darstellung Absteckung ab Abstand=0.03**

… legt fest, ab welchem seitlichen Abstand [m] in der Orthogonalpunktberechnung abgesteckte Punkte maßlich umgesetzt werden sollen.

#### **Streckenabweichung ausgeben = ja/nein**

Diese Funktion wird in Schleswig-Holstein benötigt. Wird bei Streckenkontrollen und orthogonale Endmaße ein Maß eingetragen, ermittelt GEO8 die Differenz zu den gerechneten Werten und gibt diese als v= … aus. Die Ausgabe erfolgt nur bei Grenzpunkten.

#### **Abweichung Ortho Offset=0.5,-5**

… definiert die Textposition (Streckenabweichung aus Orthogonalpunktberechnung) zum Bezugspunkt (Wert 1= Abstand Y [m], Wert  $2 =$  Abstand x [m]).

#### **Abweichung am Kontrollpunkt ausgeben= ja/nein**

Wurden Endmaße bei Kleinpunktberechnungen eingetragen, wird die Differenz zwischen gerechnetem und eingegebenem Maß ausgegeben. Option für SH.

#### <span id="page-10-1"></span>**2.1.3.6 [BemerkungZumPunkt]**

#### **Nur Grenzpunkte = ja / nein**

Sollen die im Außendienst erfassten Bemerkungen nur bei der Objektart Grenzpunkt in Text

#### umgesetzt werden?

**Groesse Punktnummern = 2.5** *(nur GEO8 Grafik)* … legt die Größe [mm] der Punktnummernbeschriftung in **GEO8** fest.

#### **Punktnummern Offset = 2,1**

… definiert die Textposition zum Bezugspunkt (Wert 1= Abstand Y [m], Wert  $2 =$  Abstand x [m]).

**Groesse Punktnummern Gebaeudepunkte = 3** *(nur GEO8 Grafik)*

… legt die Größe [mm] der Punktnummernbeschriftung in **GEO8** fest.

#### **Punktnummern Offset GebaeudePunkte = 0.3,2**

… definiert die Textposition zum Bezugspunkt (Wert 1 = Abstand Y [m], Wert  $2$  = Abstand x [m]).

#### **BemerkungenOffset = 4,2**

… definiert die Textposition zum Bezugspunkt (Wert 1= Abstand Y [m], Wert  $2 =$  Abstand x [m]).

#### **Groesse Bemerkungstext = 2.5**

… legt die Größe [mm] der Bemerkungen in **GEO8** fest.

#### **BemerkungenAusSymbolcode**

Zu jedem Symbolcode kann in **GEO8** eine Beschreibung hinterlegt werden. Diese Beschreibung lässt sich durch folgenden Parameter in einen Bemerkungstext umsetzen.

**Optionen > GEO8-Parameter bearbeiten > Datei: Neupunkte.SY.XML**

*BemerkungenAusSymbolcode=0,0,0,0,0,0,0*

BemerkungAusSymbolcode=Textart,TextEbene,Linienart,Linienebene,Punktart,Punktebene,Umsetzen

#### **BemerkungAmPunkt**

Mit diesem Parameter kann die Textart und -ebene für die Darstellung der Bemerkungen am Punkt festgelegt werden.

*BemerkungenAmPunkt=0,0,0,0,0,0,0*

BemerkungAmPunkt=Textart,TextEbene,Linienart,Linienebene,Punktart,Punktebene,Umsetzen

#### **GNSS Offset SH = -5,5**

… definiert die Textposition zum Bezugspunkt (Wert 1= Abstand Y [m], Wert  $2 =$  Abstand x [m]).

#### **Abweichung Offset=-1.5,-2**

… definiert die Textposition (Streckenabweichung aus Streckenkontrollen) zum Bezugspunkt (Wert 1= Abstand Y [m], Wert 2 = Abstand x [m]).

**GEO8-Autoriss.docx 12**

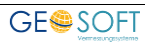

#### <span id="page-12-0"></span>**2.1.3.7 [Punktnummern]**

#### **Punktnummern nach GEOgraf**

Definieren Sie, mit welcher Textart die Punktnummern in **GEOgraf** umgesetzt werden sollen.

*Punktnummer nach GEOgraf=0,0,0,0,0,0,0*

Punktnummern nach GEOgraf=Textart,TextEbene,Linienart,Linienebene,Punktart,Punktebene,Umsetzen

#### **Punktnummern Neupunkte nach GEOgraf**

Definieren Sie, mit welcher Textart Neupunktnummern in **GEOgraf** umgesetzt werden sollen.

*Punktnummer Neupunkte nach GEOgraf=0,0,0,0,0,0,0*

Punktnummern Neupunkte nach GEOgraf= Textart,TextEbene,Linienart,Linienebene,Punktart,Punktebene,Umsetzen

#### **Gitternetz**

Wird vor dem Erstellen der Autorissgrafik, das Gitternetz + Nummerierung in der GEO8 Grafik eingeblendet, erfolgt eine Umsetzung mit diesen Parametern. Hier ein Parameterbeispiel für den **GEOmapper**:

#### *Gitternetz=0,0,0,0,KMQ\_NBZ,0,1*

Gitternetz=Textart,TextEbene,Linienart,Linienebene,Punktart,Punktebene,Umsetzen

#### <span id="page-12-1"></span>**2.1.3.8 [Flächenbeschriftung]**

#### **Ausgeben=ja/nein**

Legen Sie fest, ob die Flächenbezeichnung und -größe aus den im Berechnungsstapel angelegten Flächenberechnungen als Texte in der Messungsübersicht oder dem Autoriss umgesetzt werden sollen. Standardwert = nein

#### **Schriftgröße=5.0**

… legt die Größe [mm] der Flächenbeschriftung in **GEO8** fest.

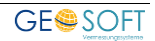

#### <span id="page-13-0"></span>2.1.4 Druckvorlage "Messdatenübersicht"

Wie schon in Kapitel 1 beschrieben, kann mit Hilfe des **GEO8** Plot-Moduls eine Messungsübersicht aus Autoriss als ergänzendes Dokument zur Vermessungspunktliste ausgegeben werden. Wir empfehlen Ihnen unsere Vorlage "Messungsübersicht" zu verwenden. Dort sind Angaben zur Vermessungsstelle, zum Auftrag sowie eine Legende enthalten.

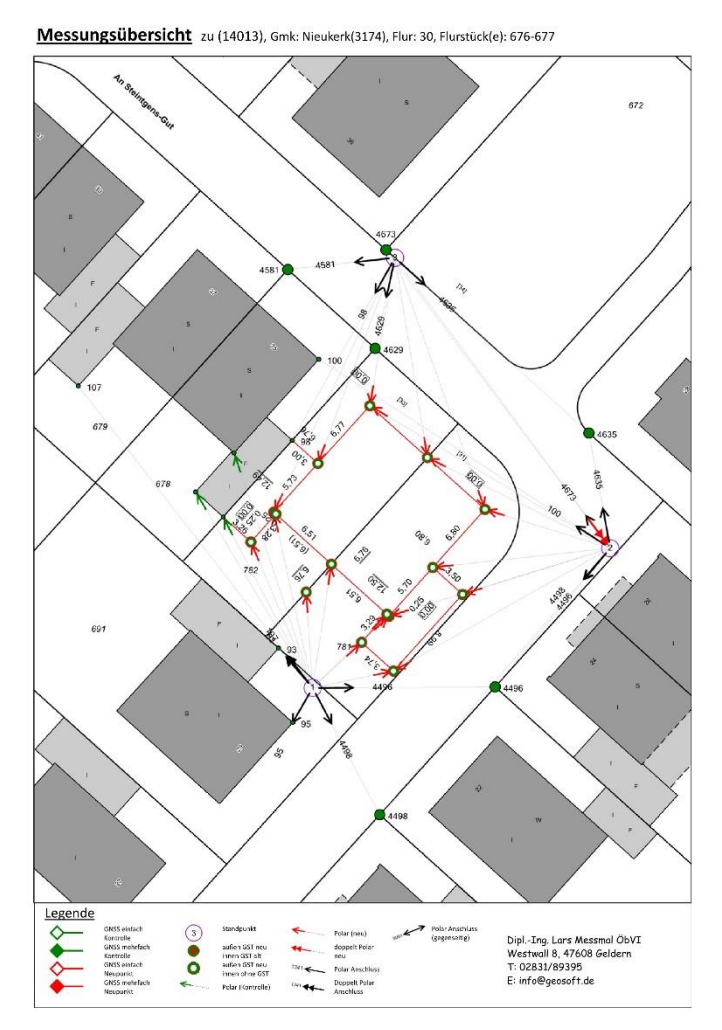

*Abbildung 4: Messungsübersicht* 

<span id="page-13-1"></span>Vor der ersten Ausgabe ändern Sie bitte einmalig die Angaben zur Vermessungsstelle und speichern die Datei direkt im Ordner .....\parameter\Vorlagen\GeoPlot" ab. Die Vorlagen finden Sie unter:

**> GEO8 Wartung > GEO8-Systemordner anzeigen > Parameter > Vorlagen > GeoPlot > Geosoft.**

**GE@SOFT** 

### <span id="page-14-0"></span>**2.2 Voreinstellungen in Ihrem CAD – System**

#### <span id="page-14-1"></span>**2.2.1 GEOmapper**

Ergänzend zur GEO8 > GEOmapper Schnittstelle erhalten Sie von uns in der Regel die auf **GEOmapper** Seite benötigte GEOSOFT\_Basis Konfigurationsdatei. Sie ist vergleichbar mit dem Artenkatalog in **GEOgraf**. In ihr ist die Darstellung der Punkte, Linien, Texte und Flächen definiert. Die Umsetzung der Daten steuert die GEO8 Kreuztabelle.

**GEO8** und **GEOmapper** sind so aufeinander abgestimmt, dass die mit Autoriss erzeugte Rissgrafik sofort zur weiteren Bearbeitung an den **GEOmapper** übertragen werden kann.

Individuelle Anpassungen an den GEO8 Linienarten und Symbolcodes nehmen Sie bitte auch in der GEO8 Kreuztabelle vor. Weitere Informationen zur Kreuztabelle finden Sie im GEOmapper Handbuch.

#### <span id="page-14-2"></span>**2.2.2 GEOgraf**

Im CAD System **GEOgraf** wird ebenfalls ein auf die Risserstellung abgestimmter Artenkatalog benötig. Auf Anfrage können wir Ihnen einen Beispiel-Artenkatalog bereitstellen, der die Grundlegenden Elemente enthält.

Als Bindeglied zwischen der GEO8 Grafik und den Arten aus **GEOgraf** wird die Nummer der GEOgraf Art und Ebene verwendet. Diese ist, wie im Kapitel 2.1.3.2 [Autoriss] beschrieben, den einzelnen Elementen zugeordnet worden.

#### Zur Erinnerung:

Berechnungsart=Textart,TextEbene,Linienart,Linienebene,Punktart,Punktebene,Umsetzen 0=nein 1=ja

Wenn Sie einen eigenen Artenkatalog nutzen, stimmen Sie die autoriss.ini auf ihn ab.

#### **Hinweis:**

Die durch die Polaraufnahme erzeugten Polarpfeile werden als Linie abgebildet. Dies hat den Vorteil, dass sich die Polarpfeile beim Verzerren der Grafik automatisch ausrichten.

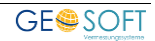

# <span id="page-15-0"></span>**3. Arbeitsablauf**

Wie schon im vorherigen Kapitel beschrieben, sind zunächst die Parameter des Autoriss Moduls einzurichten. Dieser Schritt ist in der Regel nur einmal nötig. Weitere Anpassungen können jedoch jederzeit erfolgen. Die nächsten Unterkapitel befassen sich mit den immer wiederkehrenden Arbeitsschritten in **GEO8** und Ihrem CAD-System.

## <span id="page-15-1"></span>**3.1 In GEO8**

Als Grundlage für den Riss verwenden wir die schon importierten ALKIS-Bestandsdaten. Das bietet uns den Vorteil, dass die alten Flurstücksgrenzen, Gebäude, Beschriftungen uvm. nicht mehr manuell gezeichnet werden müssen.

- 1. Importieren Sie die im Außendienst gewonnen Messdaten. Heutzutage ist eine Mischung von GNSS-Messung und Polaraufnahme üblich. Wir gehen davon aus, dass die Importwege bekannt sind. Eine Beschreibung finden Sie in unserem GEO8 Handbuch.
- 2. Im nächsten Schritt legen Sie die weiteren Berechnungen an, z.B.: Geradenschnitte, Orthogonalpunktberechnungen, Streckenkontrollen und Flächenberechnungen. Im Kopf der Berechnung ist eine Option für die Verwendung zu finden. Wählen Sie wie zuvor in Kapitel 1.1 beschrieben, ob die Berechnung ausgedruckt, in der Messungsübersicht oder im Autoriss verwendet werden soll.

| Berechnungen                                                                                                    |                                                                                                    |                                                                                                    |                      | örtlich aus 16201 (Berechnungsdatei) |          |
|----------------------------------------------------------------------------------------------------|----------------------------------------------------------------------------------------------------|----------------------------------------------------------------------------------------------------|----------------------|--------------------------------------|----------|
| $\frac{1}{2}$<br>≂<br>△<br>ø<br>Berechnung hinzufügen<br><b>FR</b> 001 - Mit GPS bestimmte Punkte<br>002 - Polarpunktberechnung<br>003 - Polarpunktberechnung<br><b>40 004 - Polarpunktberechnung</b><br>005 - Polarpunktberechnung | neu<br>Ber, Nr: 14<br>Riss:<br>$\overline{1}$ O3<br>Standpkt:<br>Verwendung:<br>$\sqrt{}$ freie Stationierung<br>M.Faktor anbringen<br>Fortgesetzte Messung<br><b>▽ Riss</b><br>Standpunkthöhe einführe | <b>AR</b><br>--<br><b>SD</b><br><b>RK</b><br>$\sqrt{\phantom{a}}$ Ber. drucken<br><b>√</b> Messungsübersicht | Τ                    |                                      |          |
|                                                                                                    | PNR<br>Lage                                                                                                    | <b>JII JUCKS</b>                                                                                             | Richtung             | Zenit                                | $\wedge$ |
|                                                                                                    | 8<br>7                                                                                                    | 4.988<br>61.901                                                                                              | 258.7697<br>289.3973 | 112,3893<br>101,6102                 |          |
|                                                                                                    | 5                                                                                                    | 31,168                                                                                                    | 30.669               | 102.9083                             |          |
|                                                                                                    | 300007                                                                                                    | 18 185                                                                                                    | 21808                | 101 9658                             |          |

<span id="page-15-2"></span>*Abbildung 5: Verwendung Polaraufnahme* 

3. Der Berechnungsaufbau und die Anzahl der zu reservierenden Neupunktnummern stehen fest. Je nach Entwicklungsstand erhalten Sie vom zuständigen Katasteramt eine Reservierungsdatei, eine E-Mail mit den zu verwendenden Punktnummern oder Sie rufen die Punktnummern selber ab.

In einigen Bundesländern werden vorläufige Punktnummern abgegeben, hier entfällt Schritt 3.

Rufen Sie in GEO8 den "Punknummernmanager" auf.

Punkte & Punktnummern **> Punktnummernmanager** 

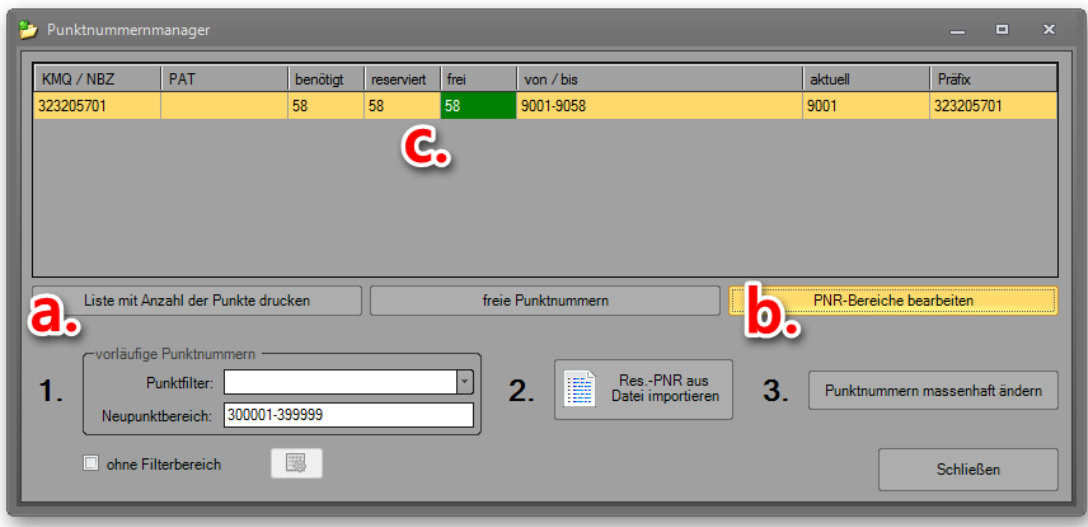

<span id="page-16-0"></span>*Abbildung 6: Reservierte Punktnummern* 

- Trage Sie zunächst unter **1. Vorläufige Punktnummern** einen Punktfilter oder einen Punktnummernbereich ein. Er muss die vorläufigen Punktnummern enthalten, die umnummeriert werden sollen.
- Mit **a. Liste mit Anzahl der Punktnummern drucken** erzeugen Sie eine Übersicht, um die richtige Anzahl an Punktnummern im jeweiligen Nummerierungsbezirk zu beantragen.
- Importieren Sie unter **2. Res.-PNR aus GEORG importieren** die Reservierungsdatei. Die reservierten Punktnummern werden dann in der Liste darüber **c.** angezeigt (Feld **Frei**: grün = ausreichende Anzahl / rot = Es fehlen freie Punktnummern.

**Hinweis** zu **b. PNR-Bereich bearbeiten**: An dieser Stelle kann eine manuelle Eingabe oder eine nachträgliche Bearbeitung der Reservierung erfolgen

- Klicken Sie anschließend unter **3.** auf **Punktnummern massenhaft ändern**
- **GEO8** zeigt Ihnen eine abschließende Statistik der Umnummerierung an. Stimmt soweit alles, nummerieren Sie mit **OK** endgültig um oder verwerfen den Ansatz mit **Abbrechen**.

**Hinweis:** Die Änderungen können nur mit Hilfe der Quit-Funktion ( **> GEO8 beenden > Quit (Änderungen verwerfen)**) rückgängig gemacht werden.

4. Als letzten Schritt bevor die Autoriss Grafik erzeugt wird, vergeben Sie die benötigten ALKIS Attribute. Hier runter fallen z.B. Objektart, Genauigkeitsstufe, Abmarkungsart, Herkunft, Koordinatenstatus, um nur die wichtigsten zu nennen. Optional ergänzen Sie an den Punkten auch den Symbolcode. Die Schnittstellen zu den einzelnen CAD Systemen ordnen dem Symbolcode in **GEO8** die entsprechende Art in der CAD zu. Es müssen nicht alle Punkte einen Symbolcode erhalten, Abmarkungen lassen sich auch sehr schnell in der CAD nachtragen / ändern. Wir empfehlen jedoch für Gebäudepunkte den Standard Symbolcode 6022 zu vergeben.

Das GEO8 Werkzeug für die Massenbearbeitung finden Sie unter:

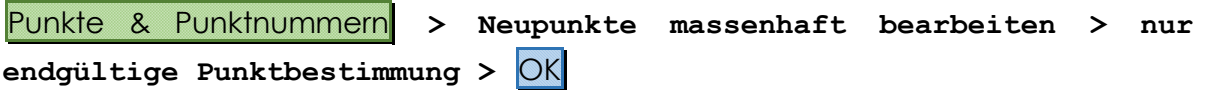

Mit den Windows üblichen Funktionen können hier einzelne oder mehrere Punkte selektiert und im Eigenschaftsfenster rechts angepasst werden.

| Neupunkte: |                                               |                |      |                                                                                     |         |               |                                           |                                            | GPS-Messung - Eigenschaften                       |                     |
|------------|-----------------------------------------------|----------------|------|-------------------------------------------------------------------------------------|---------|---------------|-------------------------------------------|--------------------------------------------|---------------------------------------------------|---------------------|
| PNR        | A Neupunkt                                    | BerNr          | l sy | Objektart                                                                           | Kennung | Abmarkungsart |                                           | Genauigkeitsstufe   Vertrauenswuerdigk   M | $\times$ Neupunkt                                 |                     |
|            | 5 GPS-Messung                                 | ×.             |      |                                                                                     |         |               | 2100 Standar                              |                                            | <b>PNR</b>                                        | 5                   |
|            | 6 Polarounkt 6                                | 5              |      |                                                                                     |         |               | 2100 Standardab.                          |                                            | <b>SY</b>                                         |                     |
|            | 7 GPS-Messung                                 | n              |      |                                                                                     |         |               | 2100 Standar                              |                                            | Ebene                                             | lo.                 |
|            | 8 GPS-Messung                                 | $\mathbf{1}$   |      |                                                                                     |         |               | 2100 Standar                              |                                            | Ÿ                                                 | n. def.             |
|            | 9 Polarounkt 9                                | A              |      |                                                                                     |         |               | 2100 Standardah                           |                                            | x                                                 | n. def.             |
|            | 54 Orthogonalpunkt 54                         | $\overline{8}$ |      |                                                                                     |         |               | 2100 Standardab                           |                                            | Fotos                                             |                     |
|            | 55 Polarounkt 55                              | ×              |      |                                                                                     |         |               | 2100 Standardab.                          |                                            | Lage                                              | 0 - Neubestimmung   |
|            | 56 Polarounkt 56                              | $\overline{4}$ |      |                                                                                     |         |               | 2100 Standardah                           |                                            | Höhe                                              | 0 - Neubestimmung   |
|            | 57 Orthogonalpunkt 57                         | 6              |      |                                                                                     |         |               | 2100 Standardab.                          |                                            | Bemerkung<br>7                                    |                     |
|            | 300001 Polarpunkt 300001                      | 5              |      | 6022 AX BesondererGebaeudepunkt 31005                                               |         |               | 2100 Standardab.                          |                                            |                                                   | n. def.<br>$\Omega$ |
|            | 300002 Polarounkt 300002                      | 5              |      | 6022 AX BesondererGebaeudepunkt 31005                                               |         |               | 2100 Standardab.                          |                                            | dSerl<br>Abweichung                               |                     |
|            | 300003 Polarounkt 300003                      | 5              |      | 6022 AX BesondererGebaeudepunkt 31005                                               |         |               | 2100 Standardab.                          |                                            | ∨ YXZ-Messung                                     |                     |
|            | 300004 Orthogonalpunkt 300004                 | 17             |      | 6022 AX BesondererGebaeudepunkt 31005                                               |         |               | 2100 Standardab.                          |                                            | YEingabe                                          | 32320312.463        |
|            | 300005 Polarounkt 300005                      | 5              |      | 6022 AX BesondererGebaeudepunkt 31005                                               |         |               | 2100 Standardab.                          |                                            | XEingabe                                          | 5701368.833         |
|            | 300006 Polarounkt 300006                      | 5              |      | 6022 AX BesondererGebaeudepunkt 31005                                               |         |               | 2100 Standardab.                          |                                            | Punktgenauikeit aus Ausgleicht                    |                     |
|            | 300007 Polarpunkt 300007                      | 5              |      | 6022 AX BesondererGebaeudepunkt 31005                                               |         |               | 2100 Standardab                           |                                            | ZEingabe                                          | 33.916              |
|            | 300008 Polarpunkt 300008                      | 5              |      | 6022 AX BesondererGebaeudepunkt 31005                                               |         |               | 2100 Standardab.                          |                                            | AnschlussHoehe                                    | n. def.             |
|            | 300009 Polarounkt 300009                      | 5              |      | 6022 AX BesondererGebaeudepunkt 31005                                               |         |               | 2100 Standardab.                          |                                            | $\times$ GPS-Messung                              |                     |
|            | 300010 Polarounkt 300010                      | 5              |      | 6022 AX BesondererGebaeudepunkt 31005                                               |         |               | 2100 Standardah                           |                                            | 2D Lage Genaujokeit                               | 0.009               |
|            | 300011 Polarpunkt 300011                      | 5              |      | 6022 AX BesondererGebaeudepunkt 31005                                               |         |               | 2100 Standardab.                          |                                            | <b>3D Lage Genauigkeit</b>                        | 0.018               |
|            | 300012 Orthogonalpunkt 300012                 | 6              |      | 6022 AX BesondererGebaeudepunkt 31005                                               |         |               | 2100 Standardab.                          |                                            | Sateliten-Anzahl                                  | 13                  |
|            | 300013 Orthogonalpunkt 300013                 | 17             |      | 6022 AX BesondererGebaeudepunkt 31005                                               |         |               | 2100 Standardah                           |                                            | Epochen                                           | 15                  |
|            | 300014 Orthogonalpunkt 300014                 | 17             |      | 6022 AX BesondererGebaeudepunkt 31005                                               |         |               | 2100 Standardab.                          |                                            | Ellipsoidische Höhe                               | 78.811              |
|            | 300015 Polarpunkt 300015                      | 5              |      | 6022 AX BesondererGebaeudepunkt 31005                                               |         |               | 2100 Standardab.                          |                                            | Datum                                             | 18.09.2017          |
|            | 300016 Orthogonalpunkt 300016                 | 19             |      | 6022 AX BesondererGebaeudepunkt 31005                                               |         |               | 2100 Standardab.                          |                                            | <b>DOP</b>                                        | 1.7                 |
|            | 300017 Polarpunkt 300017                      | 5              |      | 6022 AX BesondererGebaeudepunkt 31005                                               |         |               | 2100 Standardab                           |                                            | <b>Höhen Genaulgkeit</b>                          | 0.015               |
|            | 300018 Othogonalpunkt 300018                  | 8              |      | 6022 AX BesondererGebaeudepunkt 31005                                               |         |               | 2100 Standardab.                          |                                            | <b>VRS</b>                                        | RTCM-Ref 1346       |
|            | 300019 Polarounkt 300019                      | 5.             |      | 6022 AX BesondererGebaeudepunkt 31005                                               |         |               | 2100 Standardab.                          |                                            | Uhrzeit                                           | 11:42:05            |
|            | 300020 Orthogonalpunkt 300020                 | 14             |      | 6022 AX BesondererGebaeudeounkt                                                     | 31005   |               | 2100 Standardah                           |                                            | Antennenhöhe                                      | $\overline{ }$      |
|            | 300021 Polarpunkt 300021                      | 3              |      | 6022 AX BesondererGebaeudepunkt 31005                                               |         |               | 2100 Standardab.                          |                                            | indirekte Messung                                 |                     |
|            | 300022 Polarpunkt 300022                      | l3             |      | 6022 AX BesondererGebaeudepunkt 31005                                               |         |               | 2100 Standardab.                          |                                            | $\times$ Allgemein                                |                     |
|            | 300023 Polarounkt 300023                      | $\overline{A}$ |      | 6022 AX BesondererGebaeudepunkt 31005                                               |         |               | 2100 Standardab.                          |                                            | Abweichung zum Mittel                             | 0,001               |
|            | 300024 Orthogonalpunkt 300024                 | 14             |      | 6022 AX BesondererGebaeudepunkt                                                     | 31005   |               | 2100 Standardab                           |                                            | Bestimmung                                        |                     |
|            | 300025 Polarpunkt 300025                      | $\overline{3}$ |      | 6022 AX BesondererGebaeudepunkt 31005                                               |         |               | 2100 Standardab.                          |                                            | > Zwillingspunkt<br>$\times$ Autograf (GEOmobile) |                     |
|            | 300026 Polarounkt 300026                      | A              |      | 6022 AX BesondererGebaeudepunkt 31005                                               |         |               | 2100 Standardab.                          |                                            | Linienfunktion                                    |                     |
|            |                                               | 4              |      |                                                                                     |         |               | 2100 Standardah                           |                                            |                                                   |                     |
|            | 300027 Polarounkt 300027                      |                |      | 6022 AX BesondererGebaeudepunkt 31005                                               |         |               |                                           |                                            | PNR                                               |                     |
|            | 300028 Polarpunkt 300028                      | R              |      | 6022 AX BesondererGebaeudepunkt 31005                                               |         |               | 2100 Standardab.                          |                                            |                                                   |                     |
|            | 300029 Polarpunkt 300029                      |                |      | 6022 AX BesondererGebaeudepunkt 31005                                               |         |               | 2100 Standardab.                          |                                            |                                                   |                     |
|            | 300030 Polarounkt 300030<br>SOONS B.L. LLOOPS | A<br>т.        |      | 6022 AX BesondererGebaeudepunkt 31005<br>$0.22 \times 2.0 \times 10^{-4} \text{ m}$ |         |               | 2100 Standardab.<br>$n \times n \times n$ |                                            |                                                   |                     |

*Abbildung: Neupunkte massenhaft bearbeiten* 

5. Rufen Sie die Autoriss Funktion über die Reiterkarte **CAD** auf.

**CAD > Autoriss** oder **Autoriss mit Einstelldialog**

**Autoriss** setzt sofort die Berechnungsansätze in eine GEO8 Grafikdatei um.

**Autoriss mit Einstelldialog** öffnet zunächst ein Auswahlfenster.

- a) **bearbeiten**: ... öffnet die autoriss.ini.
- b) Die Polarpfeile erhalten ergänzende Texte für die Punktnummern der Anzielungen
- c) Bemerkungen die zu einem Punkt erfasst wurden, erscheinen als eigene Texte in der Grafik
- d) Neben den GEO8 Punktnummern werden eigene Texte für die Punktnummern *Abbildung 7: Autoriss*

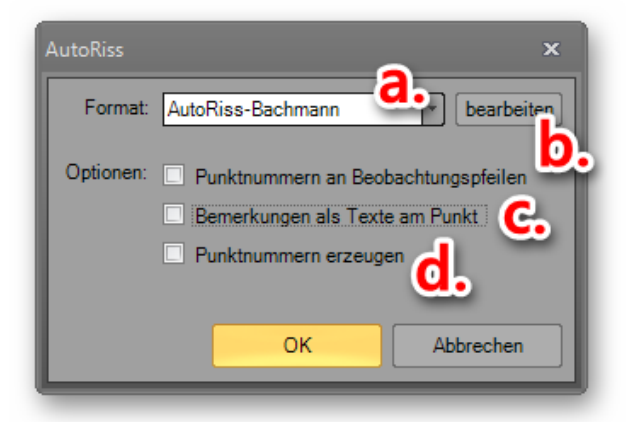

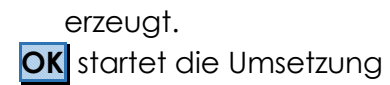

In der GEO8 Grafik erscheint jetzt die Autorissgrafik. Alle Zeichenelemente finden sich in einer eigenen GEO8 Grafikdatei wieder. Für das CAD-System **GEOgraf** wurde zusätzlich eine Grafbatdatei mit dem Namen Autoriss.out erzeugt. Sie wird im GEO8 Projektordner bzw. GEOgraf Projektordner abgelegt.

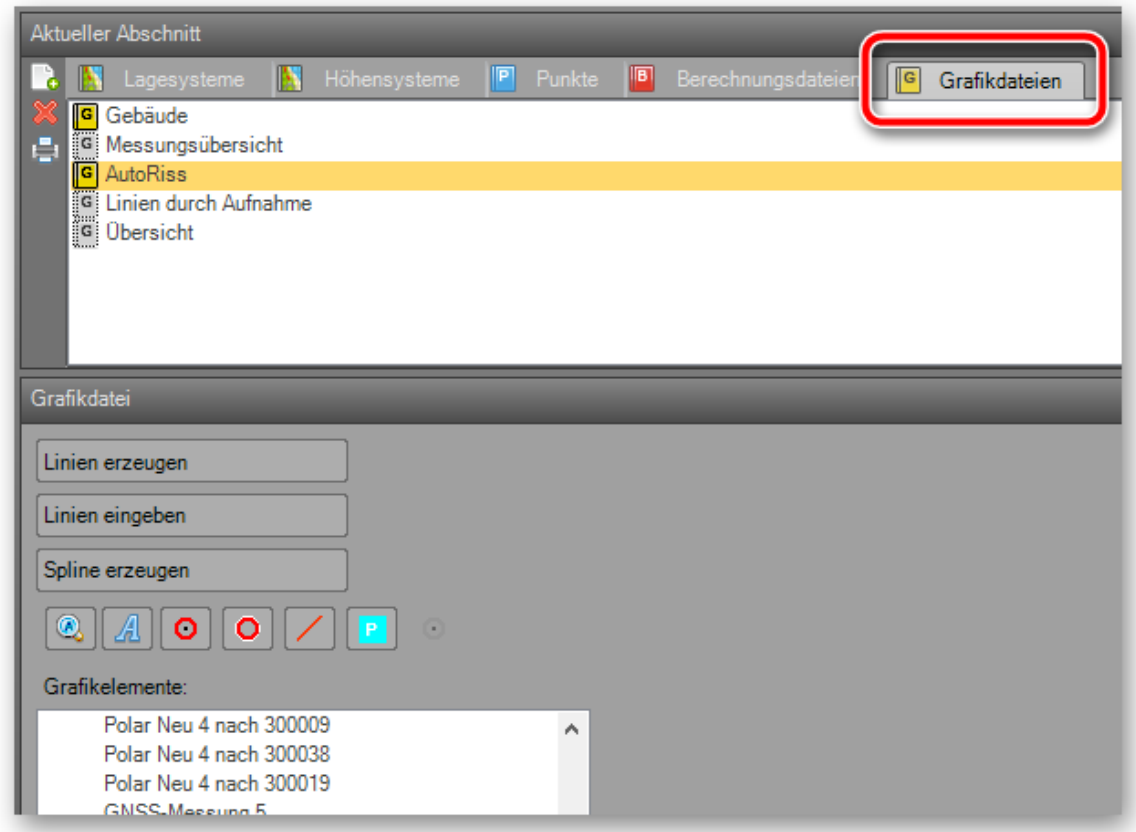

#### <span id="page-18-0"></span>*Abbildung 8: GEO8 Grafikdatei*

#### **Hinweis:**

Nachträgliche Änderungen in den Berechnungen wirken sich nicht auf die Grafik aus. Erst ein erneutes Ausführen der Autoriss Funktion aktualisiert die Grafik.

Als Tastenkombination lässt sich hierfür auch **STRG** + **M** nutzen.

### <span id="page-19-0"></span>**3.2 In Ihrem CAD-System**

Die Autoriss-Grafik liegt nun in der endgültigen Fassung vor. Zur weiteren Bearbeitung erfolgt der Export an das CAD System.

#### <span id="page-19-1"></span>**3.2.1 GEOmapper**

Wechseln Sie in **GEO8** auf die Reiterkarte **Exportieren** . Ihnen werden alle lizenzierten Exportmöglichkeiten, in Rubriken aufgeteilt angezeigt. In der letzten Rubrik CAD klicken Sie auf den Button **GEOmapper**

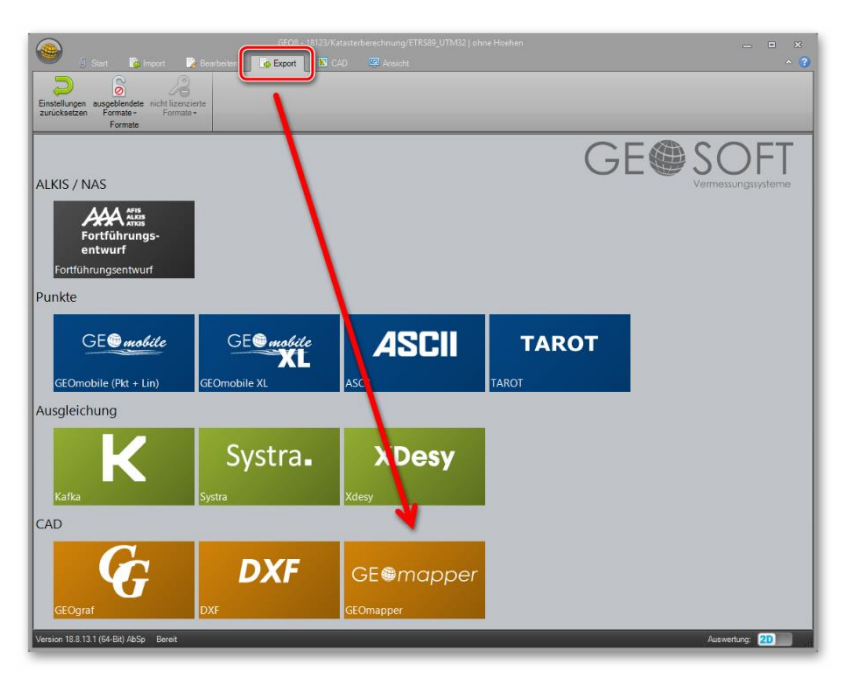

#### <span id="page-19-2"></span>*Abbildung 9: Exportieren*

Es öffnet sich das Auswahlfenster für den Datenaustausch **GEO8** > **GEOmapper**.

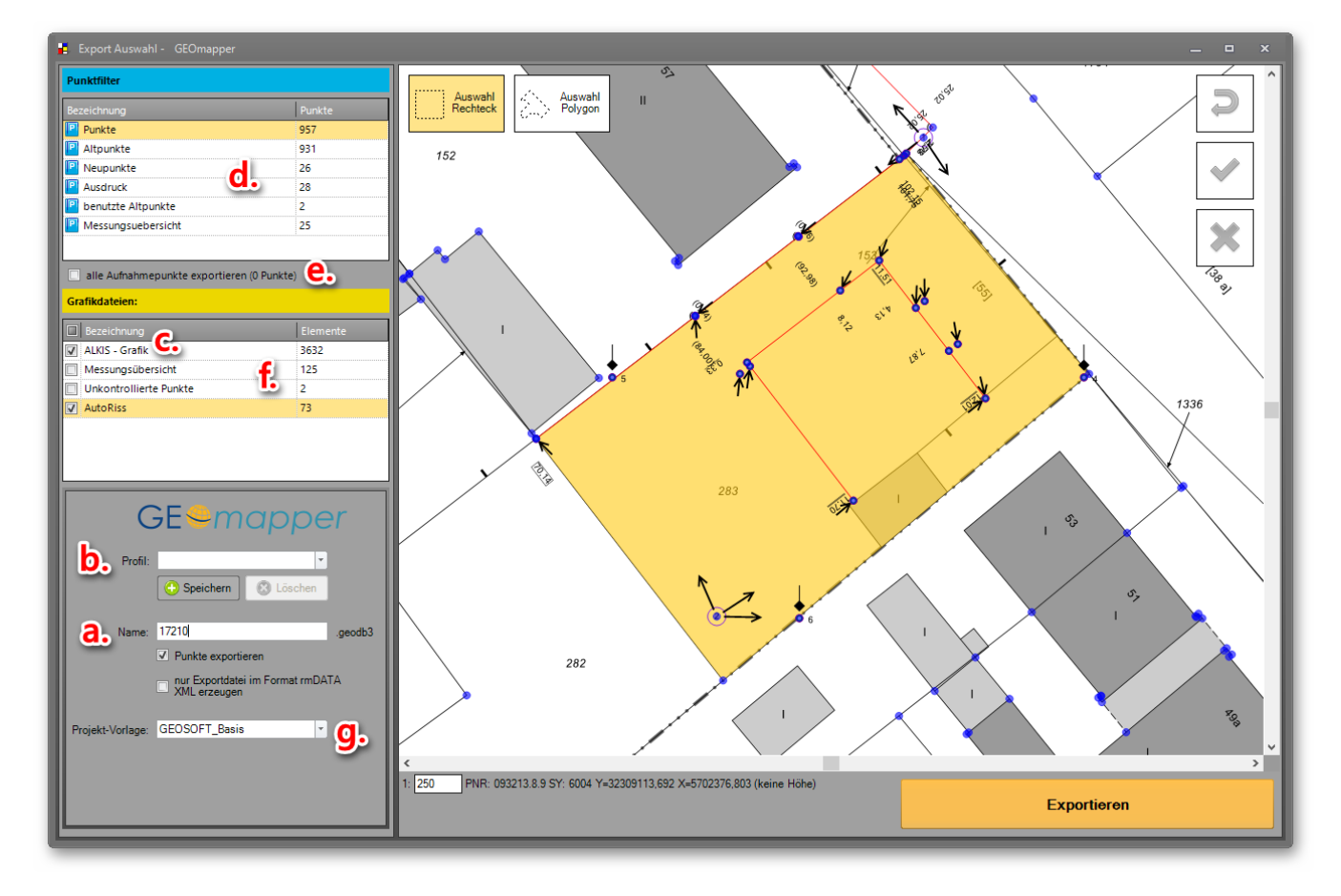

*Abbildung 10: GEO8 - GEOmapper Export* 

- a) Eingabemöglichkeit der neuen Auftragsnummer, wenn ein **neues Projekt** angelegt wird.
- b) Sollten immer wieder dieselben Einstellungen für die Datenübertragung vorgenommen werden, lassen sich die vorgenommenen Einstellungen in einem Profil abspeichern und bei Bedarf aufrufen.
- c) Standardmäßig ist die Übertragung der ALKIS Bestandsdaten beim ersten Export aktiviert
- d) Sollen Punkte exportiert werden und wenn ja, aus welchem Punktfilter. Wir empfehlen beim ersten Export den Filter "Punkte".
- e) Zu einem beliebigen Punktfilter lassen sich zusätzlich alle im Projekt enthaltenen Aufnahmepunkte exportieren.
- f) **GEO8** eigene Grafikelemente werden in Grafikdateien abgelegt. Es stehen alle oder auch nur einen Teil für die Datenübergabe zu Auswahl. Die Grafikdatei Autoriss bzw. Messungsübersicht muss angehakt sein.
- g) Stehen für den GEOmapper mehrere Projektvorlagen zur Verfügung, kann hier die benötigte ausgewählt werden.

Klicken Sie anschließend auf **Exportieren** .

Das GEOmapper Projekt wird angelegt und die GEO8 Grafik importiert. Führen Sie nun die weitere Risserstellung im GEOmapper durch.

**Tipp:** Besuchen Sie unsere Internetseite, hier finden Sie weitere Videos zu diesem Thema.

#### <span id="page-20-0"></span>**3.2.2 GEOgraf**

Legen Sie einen neuen GEOgraf Auftrag an und importieren die eben erzeugte Grafbat Datei: …Autoriss.out. Wahlweise können die Daten auch über die ggoli Schnittstelle aus **GEO8** heraus an **GEOgraf** übergeben werden.

Lesen Sie hierzu unser Handbuch zur Grafikschnittstelle **GEO8** > **GEOgraf**.

**Hinweis:** In der Autoriss.out ist die ALKIS-Grafik nicht enthalten. Es werden nur die verwendeten Punkt und die aus den Berechnungsansätzen abgeleitete Grafik exportiert. Die ALKIS Grafik exportieren Sie bitte mit Hilfe der ggoli Schnittstelle.

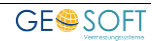

# <span id="page-21-0"></span>**4. Landesspezifische Darstellungen**

#### <span id="page-21-1"></span>**4.1 Einrichtung der Messungsübersicht Hessen**

Ab dem 01.01.2018 muss in Hessen eine überarbeitete Messungsübersicht abgegeben werden. Neben den Ampelfarben haben sich auch die Symbole für die GNSS und polar gemessenen Elemente geändert.

Nähere Informationen finden Sie in der "Ergänzenden Regelung zur graphischen Darstellung der Messungsübersicht" vom 17.10.2017 des HLBG.

Im folgenden Kapitel wird beschrieben, wie die GEO8 Parameter angepasst werden müssen, um die geforderte Messungsübersicht ausgeben zu können. Alle benötigten Parameter liefern wir mit unserem GEO8 Update aus.

#### <span id="page-21-2"></span>**4.1.1 Hinzufügen des benötigten Anzeigemakros**

Kopieren Sie die Datei Messungsübersicht HE.xml aus dem Ordern

…\GEO8\Parameter\Vorlagen\GeoPlot\Anzeigemakros\Geosoft\

in den Ordner

<span id="page-21-3"></span>…\GEO8\Parameter\Vorlagen\GeoPlot\Anzeigemakros\

#### **4.1.2 Einrichtung der Autoriss.ini**

Öffnen Sie den Parameterordner …\GEO8\Parameter\Autoriss und öffnen dort Ihre Parameterdatei für den Autoriss (z.B. Autoriss.ini oder Messungsübersicht.ini).

Tragen Sie das in Kapitel 4.1.1. kopierte Anzeigemakro Messung HE an folgende Stelle ein:

```
[Optionen]
Anzeigemakro=Messungsübersicht HE
```
Die Verbindung zwischen Autoriss und der zugehörigen Anzeige ist somit eingerichtet.

#### <span id="page-21-4"></span>**4.1.3 Einrichtung der GEO8 Druckvorlagen**

Kopieren Sie die Druckvorlagen Messungsübersicht A3 quer Hessen und Messungsübersicht A4 Hessen aus dem Ordner

…\GEO8\Parameter\Vorlagen\GeoPlot\GEOSOFT\

In den Ordner

<span id="page-21-5"></span>…\GEO8\Parameter\Vorlagen\GeoPlot\

#### **4.1.4 Büroangaben für den Druckkopf einrichten**

Öffnen Sie die Allgemeinen Grundeinstellungen und tragen auf der Reiterkarte **Allgemein** Ihre Büroanschrift ein.

> Optionen > allgemeine Grundeinstellungen > Reiterkarte **Allgemein**

# <span id="page-22-0"></span>**5. Bei weiteren Fragen...**

... können Sie sich gerne zu den gewohnten Hotlinezeiten direkt bei uns melden.

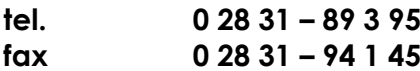

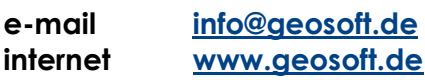

Unsere Hotlinezeiten sind...

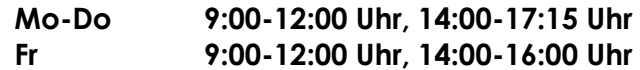

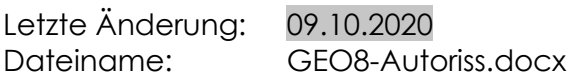

# <span id="page-23-0"></span>6. Abbildungsverzeichnis

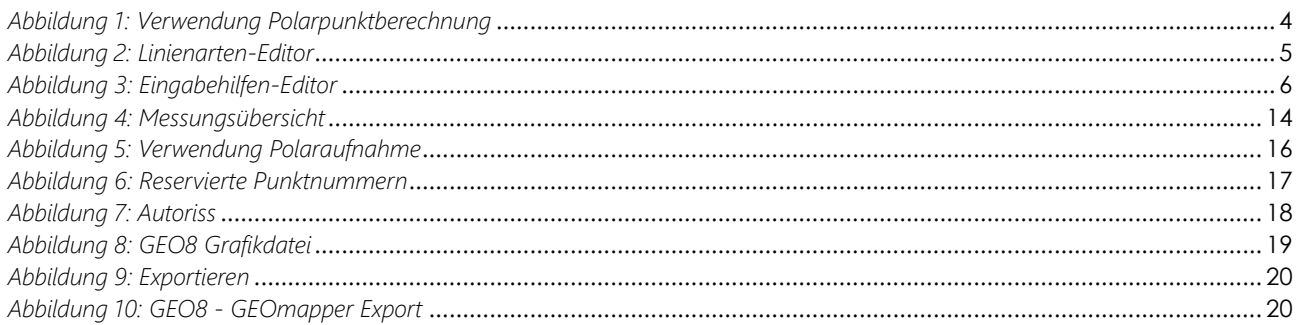

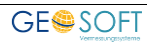